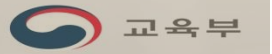

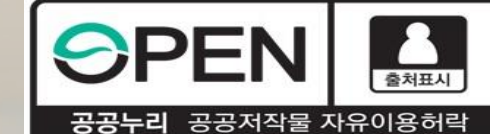

## , 조ㅅ기어 치어연계 자하냐어 ᆷ **ᄁᆷᆫ**ᆘᆼᅮᆡ<br>ᆷᅵᅚᆼᄎ<u>ᅴ</u>ᄾ 신규장학생 학생신청 매뉴얼 2008 2020년 2학기 중소기업 취업연계 장학사업 (희망사다리Ⅰ유형)

한국장학재단 취업연계장학부

학생신청 기간: 2020. 8. 26. ~ 9. 9.<br><mark>플랑맨 한국장학재단</mark>

 $66$  당신의 꿈은 반드시 이루어집니다 "

보다 나은 고육

#### ② 장학금 신청을 희망하면, 신청버튼 클릭

① 한국장학재단 홈페이지 메인배너 '사업 알아보기'를 통해 장학사업에 대해 알아보기

2020년 1학기

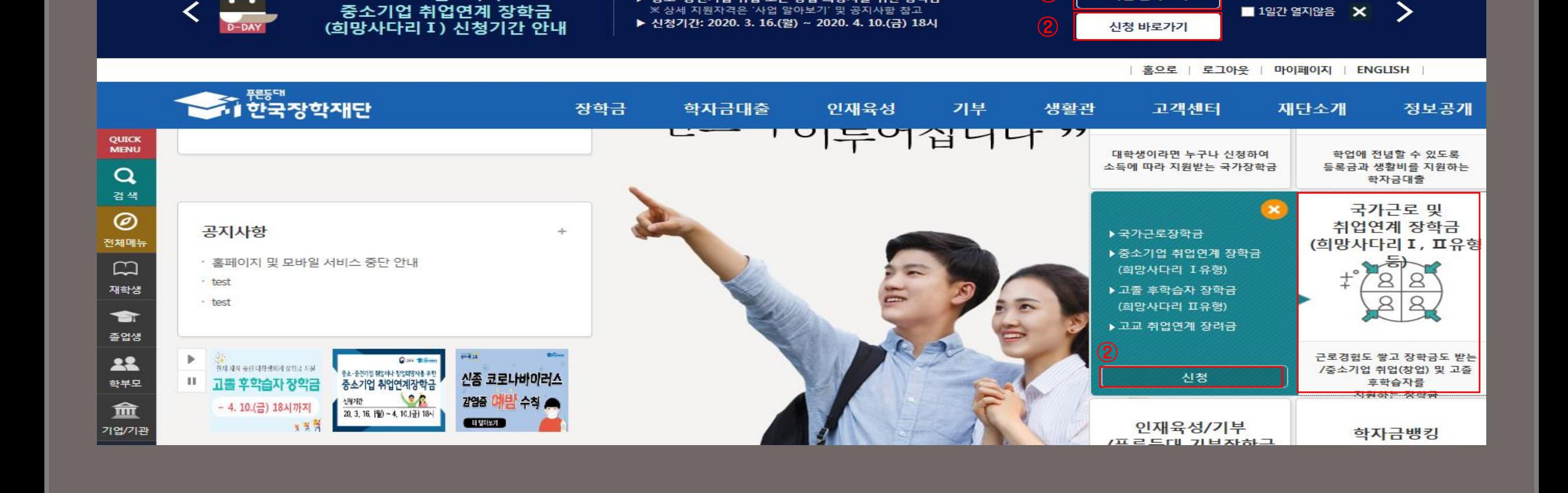

▶ 중소·중견기업 취업 또는 창업 희망자를 위한 장학금

 $\odot$ 

사업 알아보기

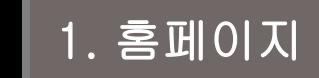

 $\blacksquare$ 

#### ② 신청하기 버튼 클릭

① 중소기업 취업연계 장학금(희망사다리) 선택

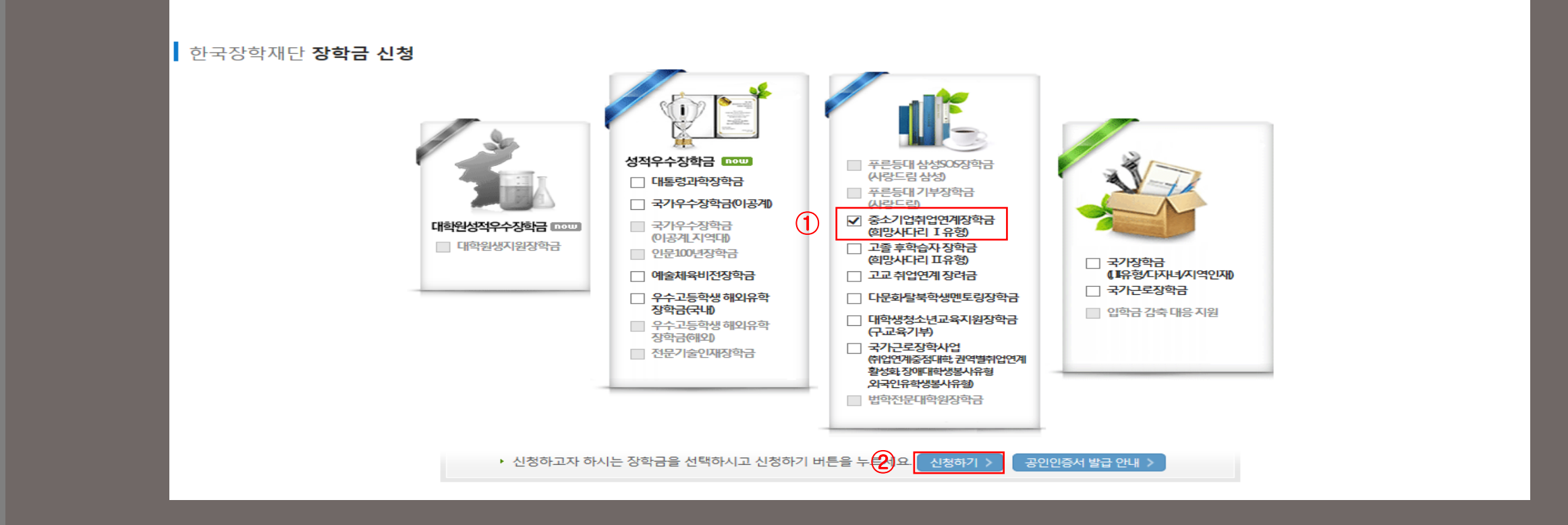

신청서작성

**신청메뉴얼 보기 > | 신청가이드바로가기 >** 

## 2. 로그인 및 장학금 신청

## 3. STEP00 대학참여여부 확인

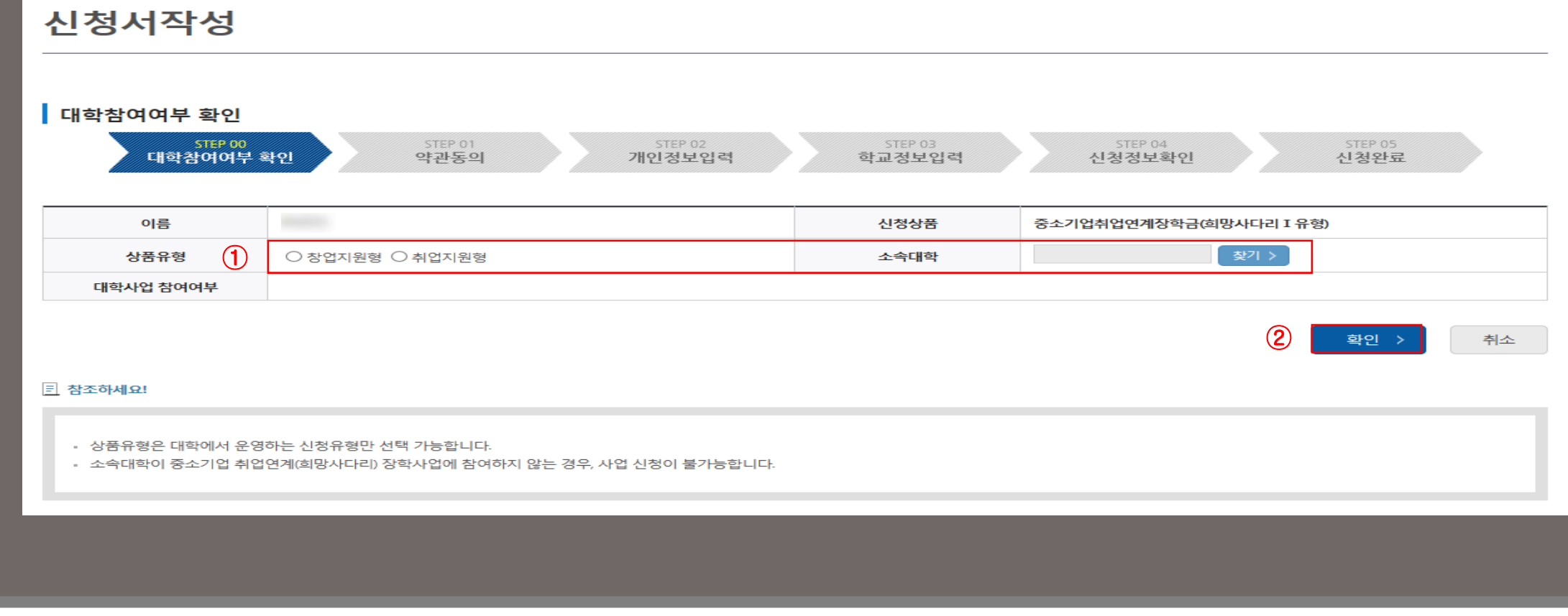

① 신청유형 선택 및 소속 대학 검색하여 참여여부 확인

② 확인버튼 눌러 다음화면 이동

## 4. STEP 01 약관동의

② 공인인증서 동의

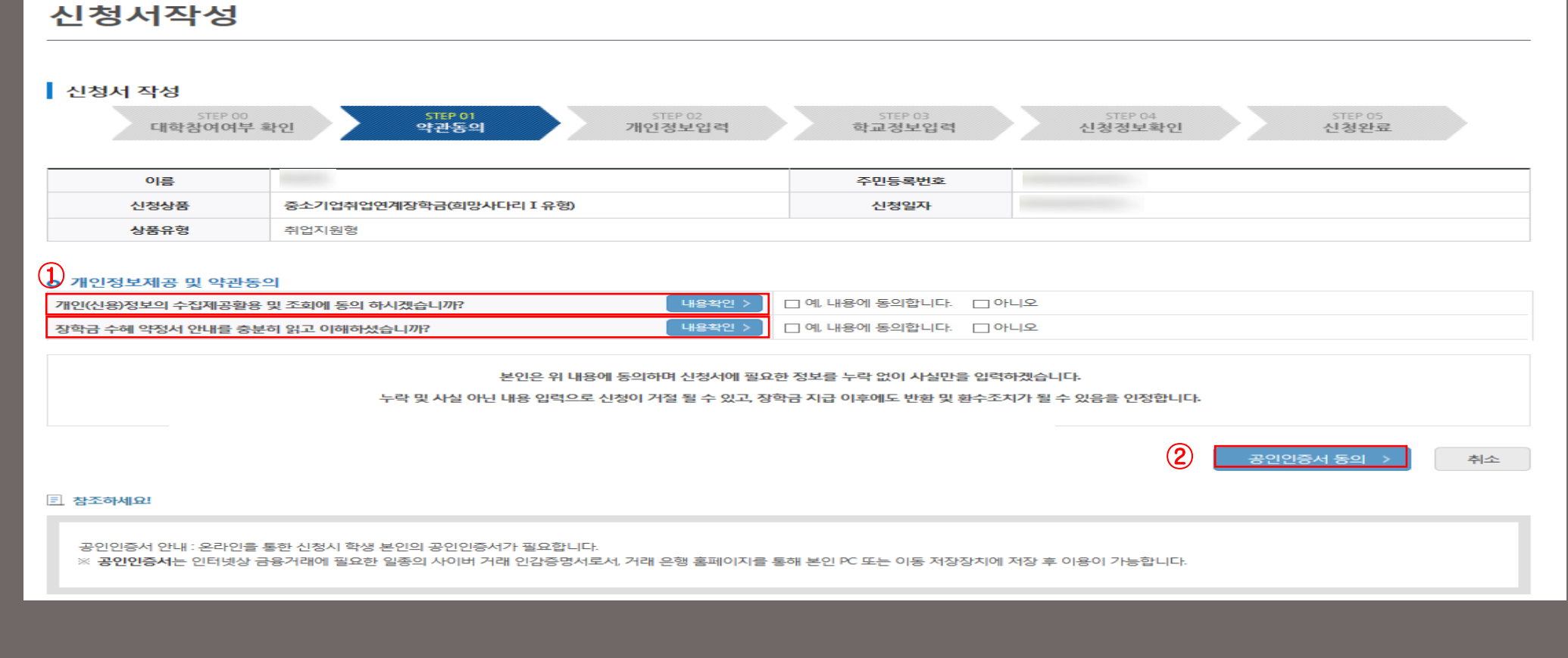

① 개인(신용)정보수집·이용· 조회· 제공동의서 및 중소기업 취업연계 장학금(희망사다리Ⅰ유형) 수혜 약정서 동의

※ 꼼꼼히 살펴본 후 동의를 원하실 경우 절차를 진행해주세요!

#### ③ 확인버튼 클릭

② 가족정보 및 계좌정보 입력

① 개인정보 입력

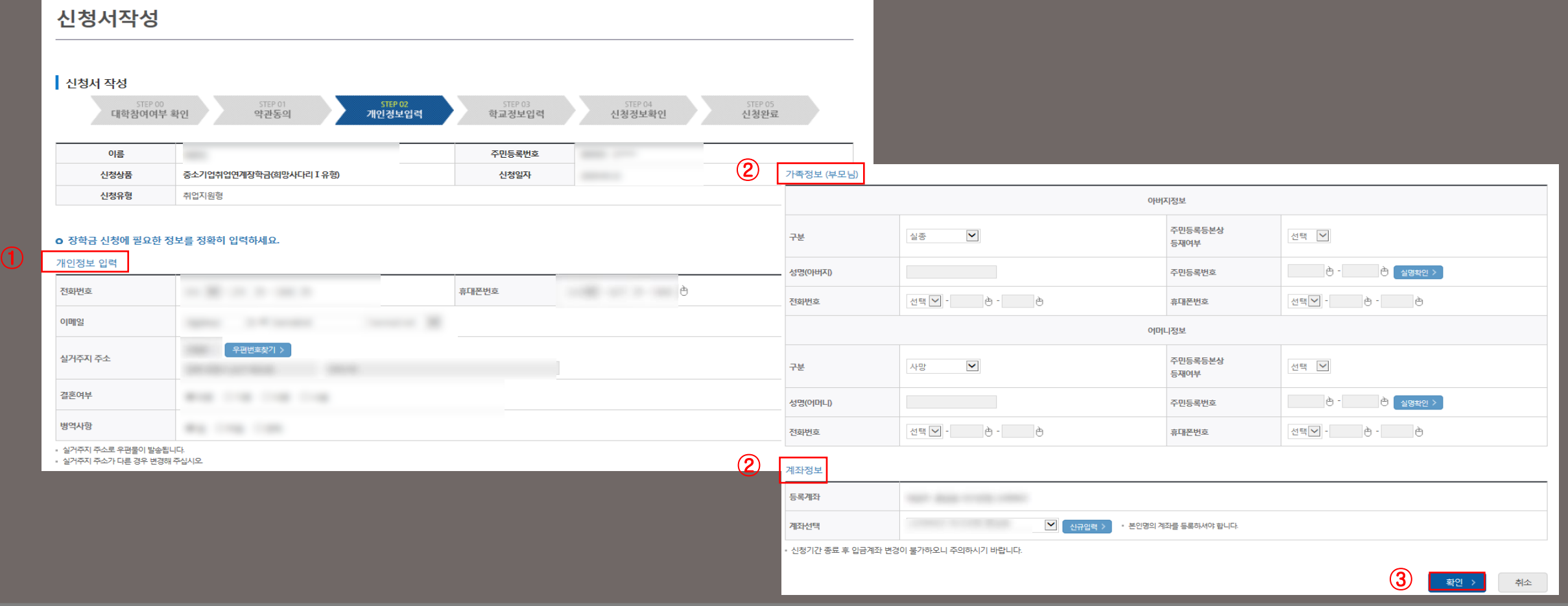

## 5. STEP 02 개인정보입력

## 6. STEP 03 학교정보입력

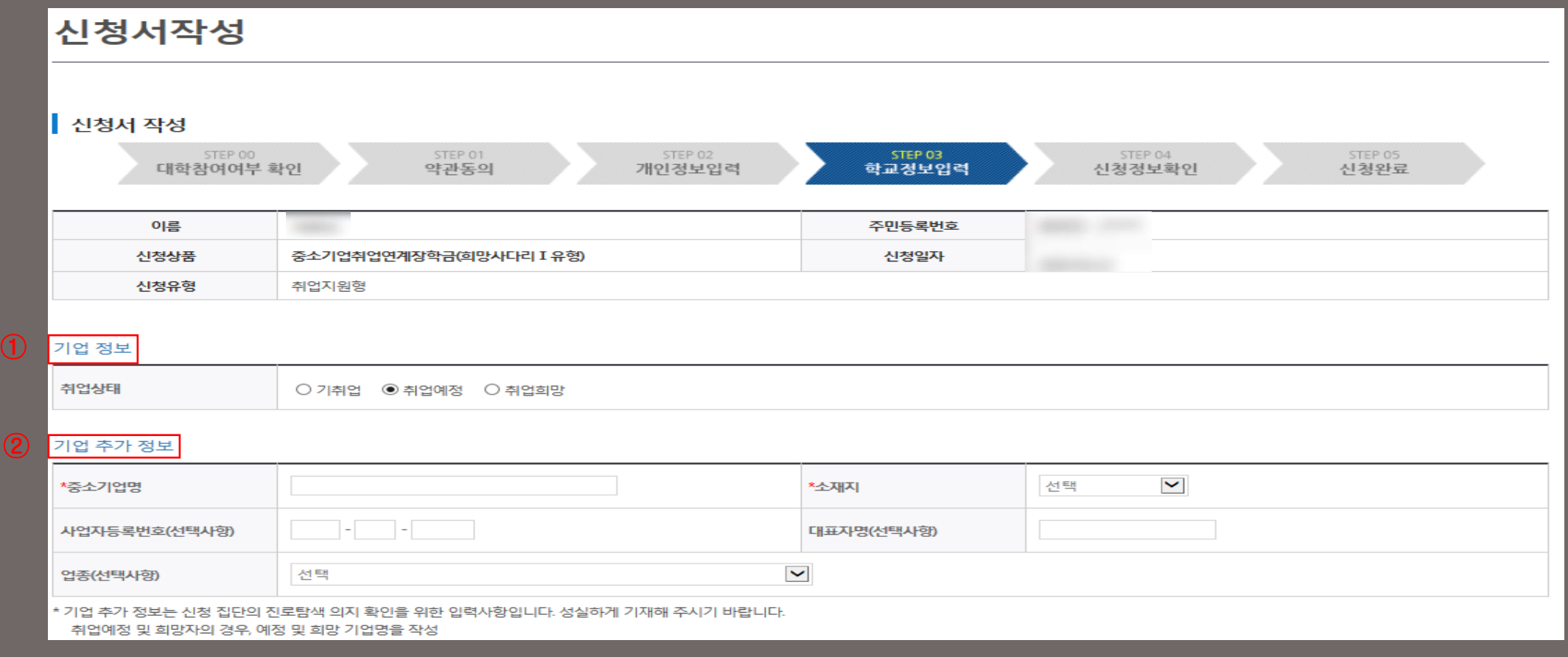

① 기업 정보에 취업상태 선택

② 기업 추가 정보에 현재 재직 중인 기업/취업 희망 기업명 작성

\* 2개 이상의 서류를 제출할 경우 ZIP파일로 압축하여 업로드 후 확인버튼 선택하여 다음페이지 이동

② 신청유형에 따른 제출서류 확인 후 제출(재단 홈페이지>공지사항 또는 중소기업 취업연계 장학금 소개페이지 참고)

ex) 휴학 없이 전문대 2학년 1학기인 경우, 3학기로 입력

- 학기 선택 시, 신청하는 학기가 재학 중 총 몇 번째 학기인지 입력

① 학교정보 입력

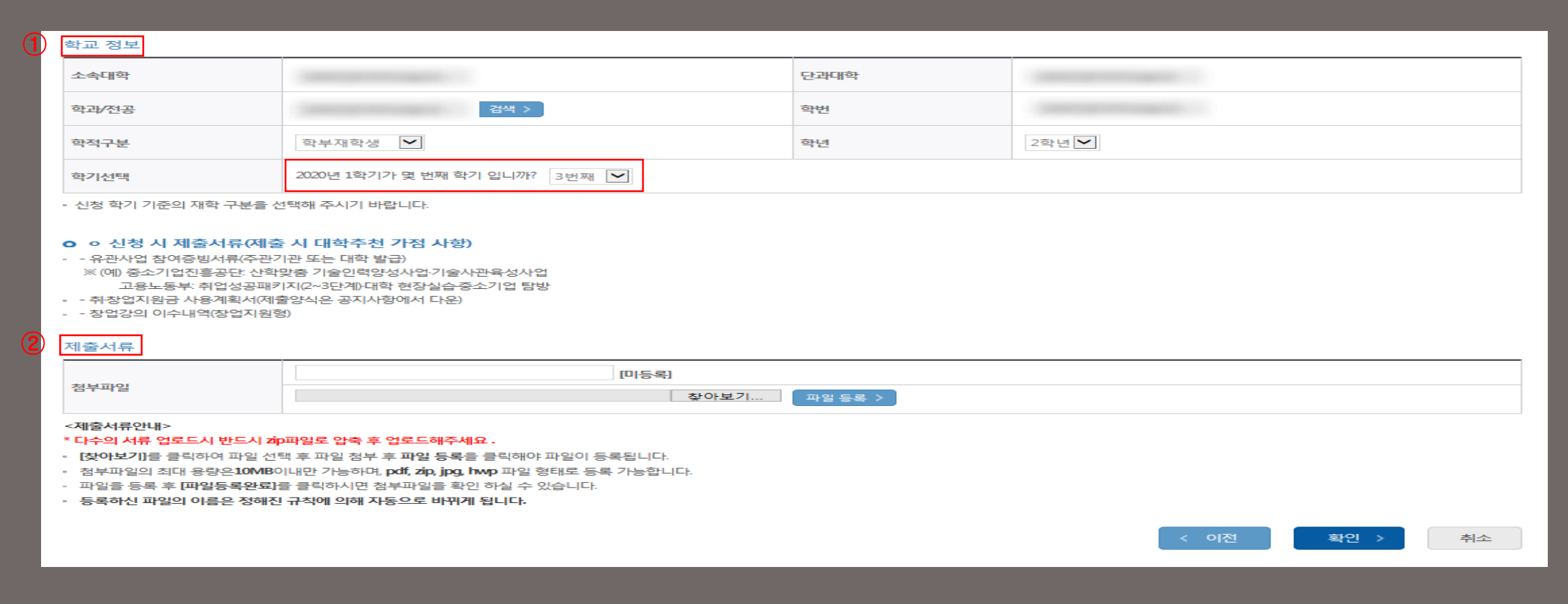

## 6-1. STEP 03 학교정보입력

## 7. STEP 04 신청정보 확인

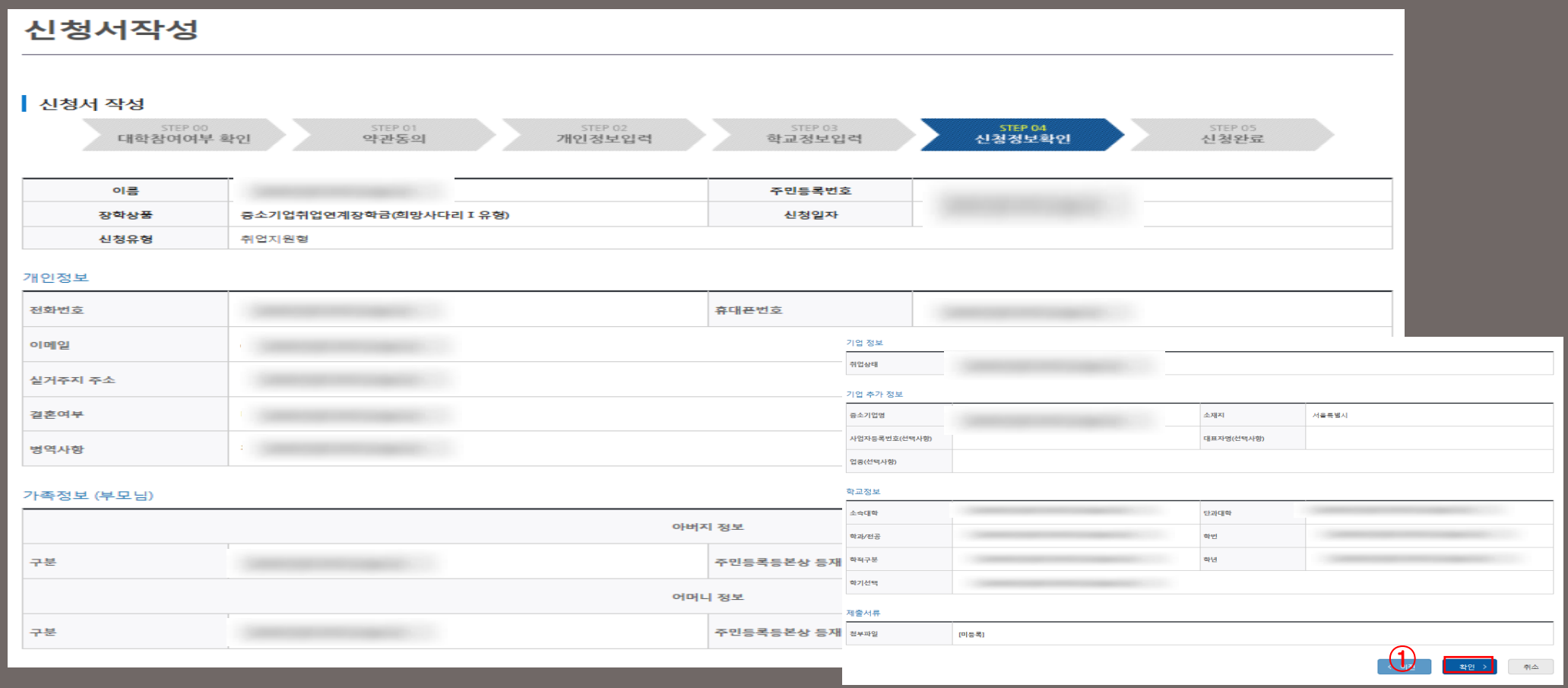

② 보증보험 조회동의 절차 진행(추후 별도 안내

- 이수 후 이수여부가 '이수', 이수율이 '100%'로 변경되는지 반드시 확인

2학기 신청유형 선택 후 조회>강의 이수

- 경로 : 하단의 온라인사전교육 클릭 or 홈페이지>장학금>중소기업 취업연계 장학금>온라인사전교육>2020년

① 신청기간 내 재단 홈페이지에서 온라인 사전교육 이수 필수

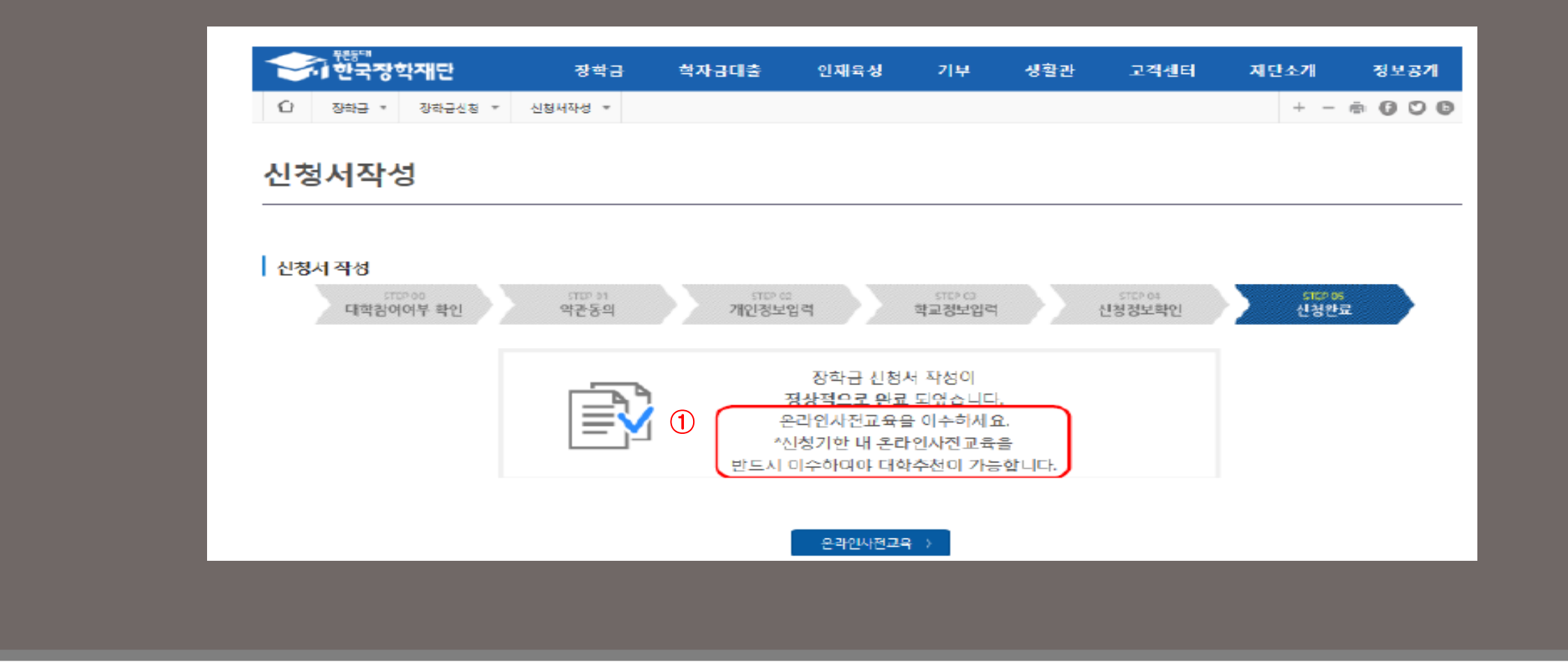

### 8. 온라인사전교육 이수

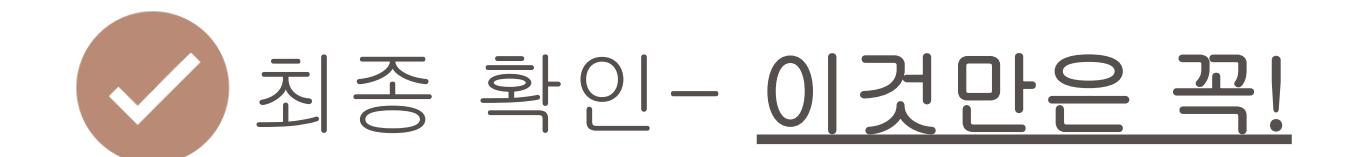

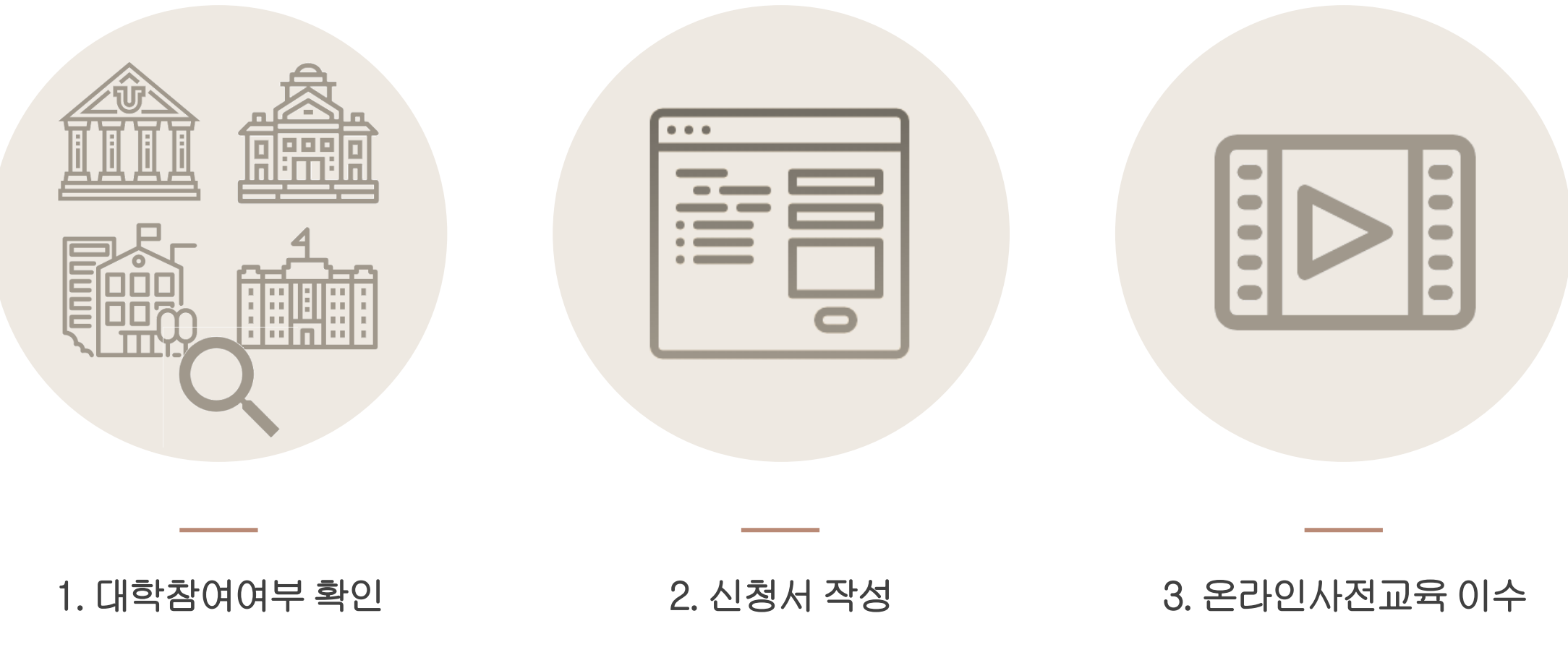

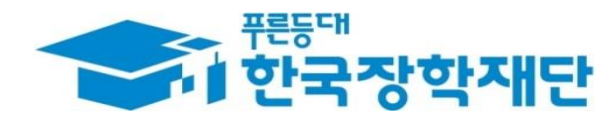

## 중소기업 취업연계 장학금 (희망사다리 Ⅰ유형) 신규장학생 신청 매뉴얼(모바일앱)

한국장학재단 취업연계장학부 2020. 08.26.

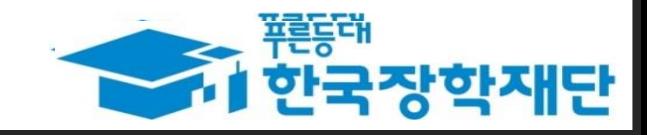

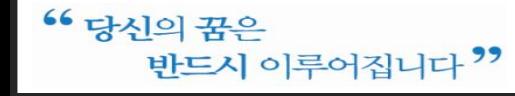

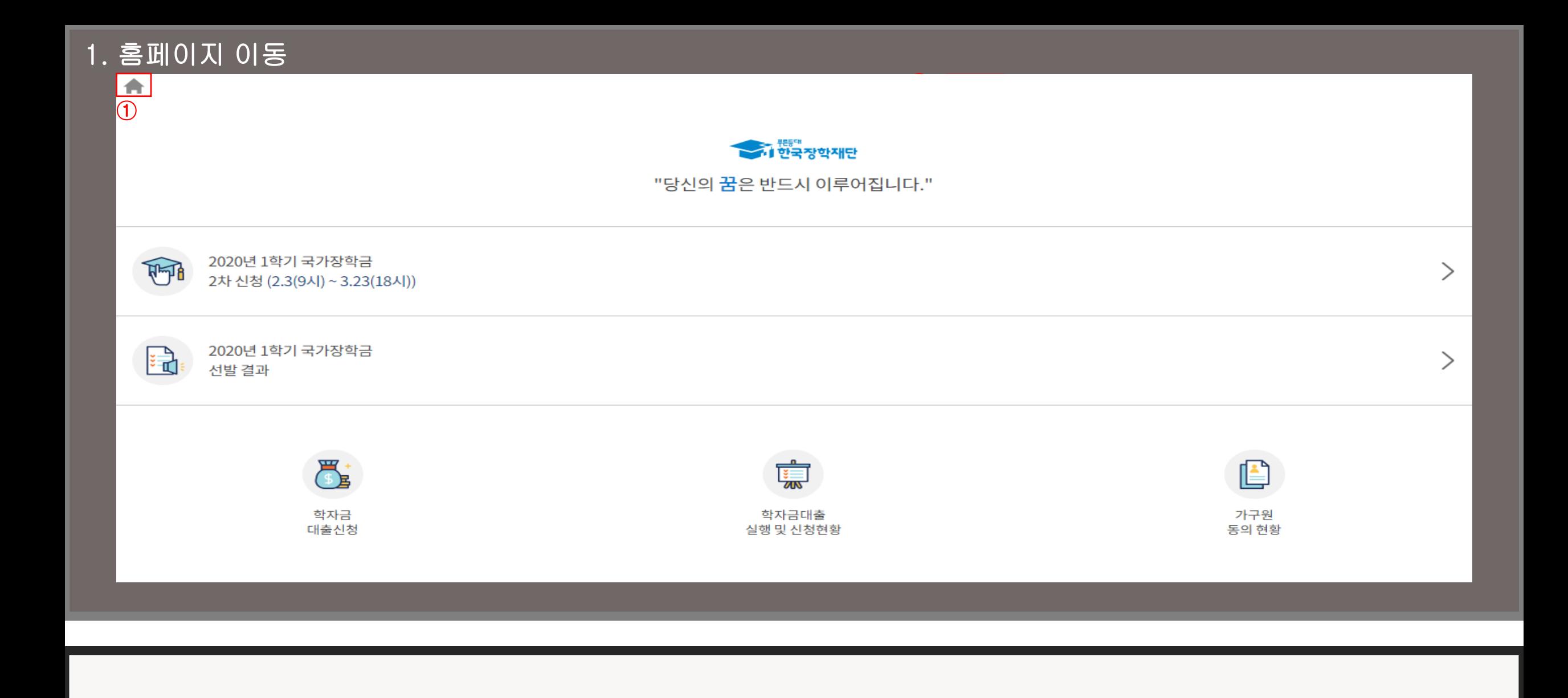

한국장학재단 홈 버튼을 눌러 메인 화면으로 이동

- \* 모바일앱 로그인(회원가입 필수)
- ② 중소기업 취업연계 장학금(희망사다리Ⅰ유형) 신청하기 버튼 터치
- ① 메인화면을 아래로 내려 중소기업 취업연계 장학금(희망사다리Ⅰ유형)을 터치, 장학금소개 확인

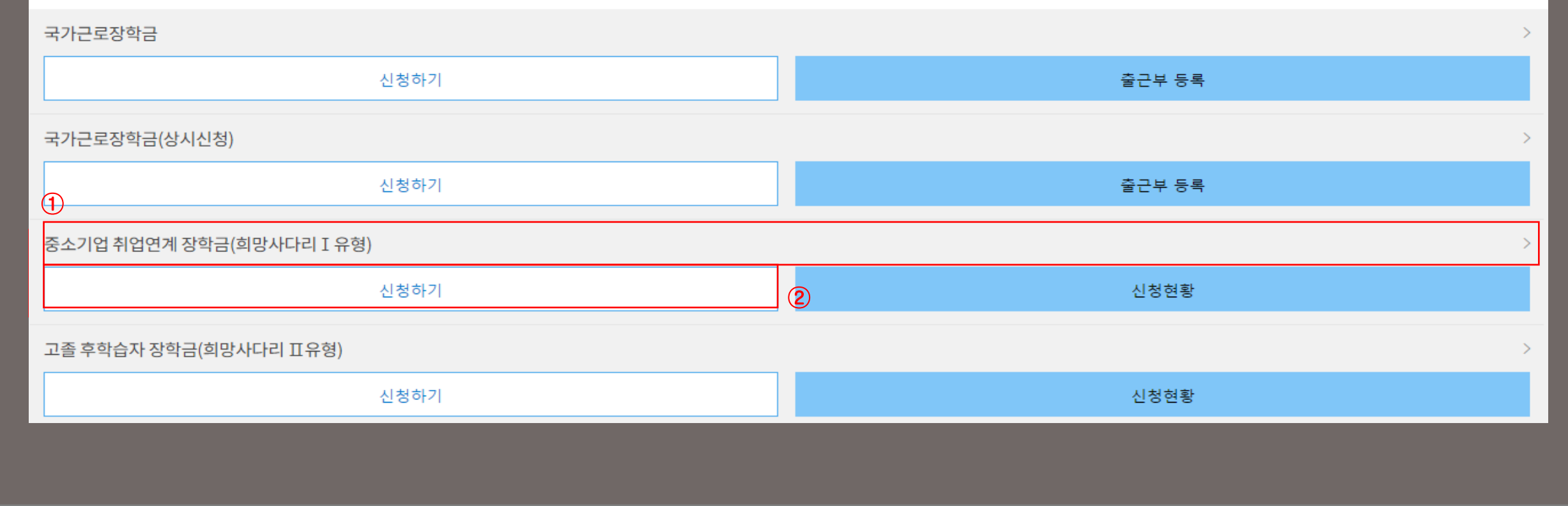

#### 국가근로 및 취업연계 장학금

## 2. 로그인 및 장학금 신청

## 3. 장학금 신청 페이지

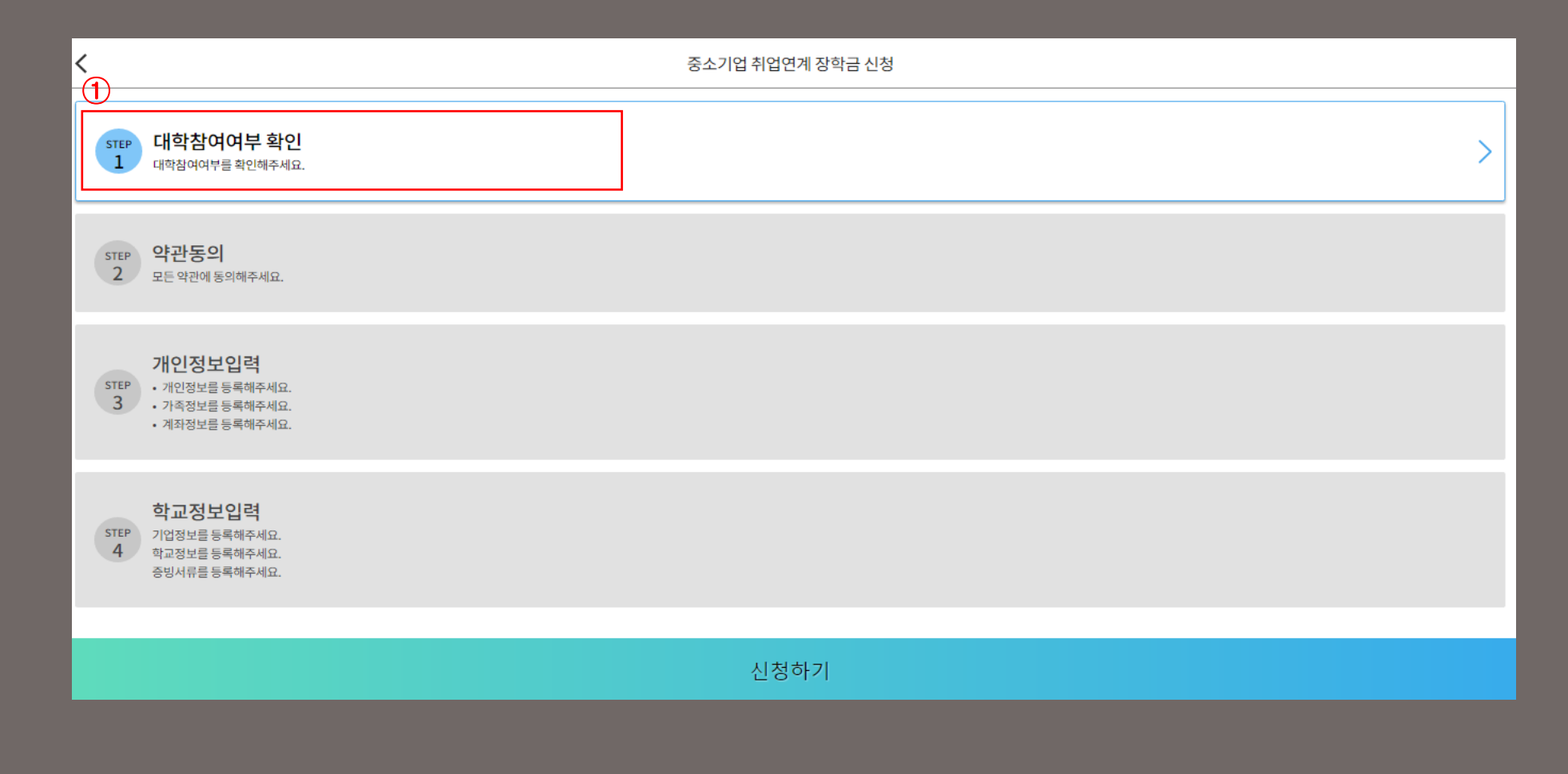

신청 페이지가 나오면 「대학참여여부 확인」 터치

③ 소속대학을 검색하여 대학사업 참여여부 "참여"로 확인후 확인 버튼 터치

② 희망 상품유형 선택(창업지원형/취업지원형)

① 이름 입력

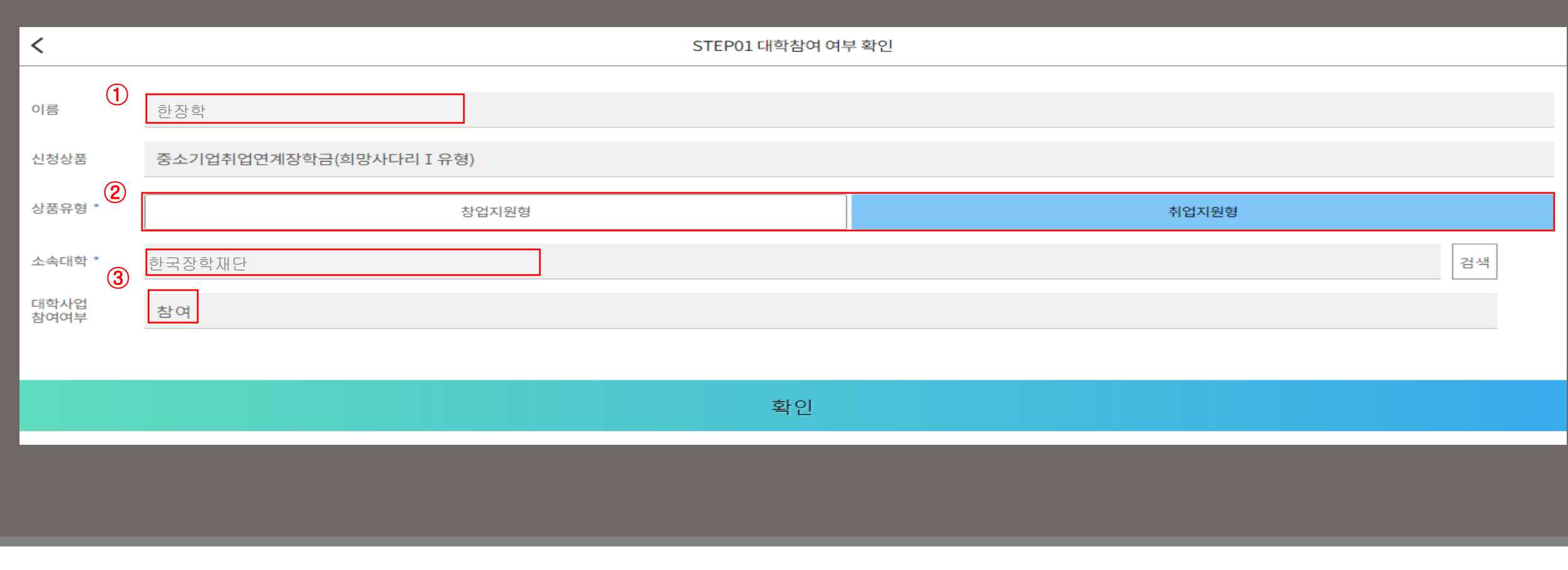

#### 공인인증서 동의

#### ※ ①번과 ②번 항목 꼼꼼히 살펴본 후 동의를 원하실 경우 절차를 진행해주세요!

중소기업 취업연계 장학금(희망사다리Ⅰ유형) 수혜 약정서 동의

개인(신용)정보수집·이용· 조회· 제공동의서 동의

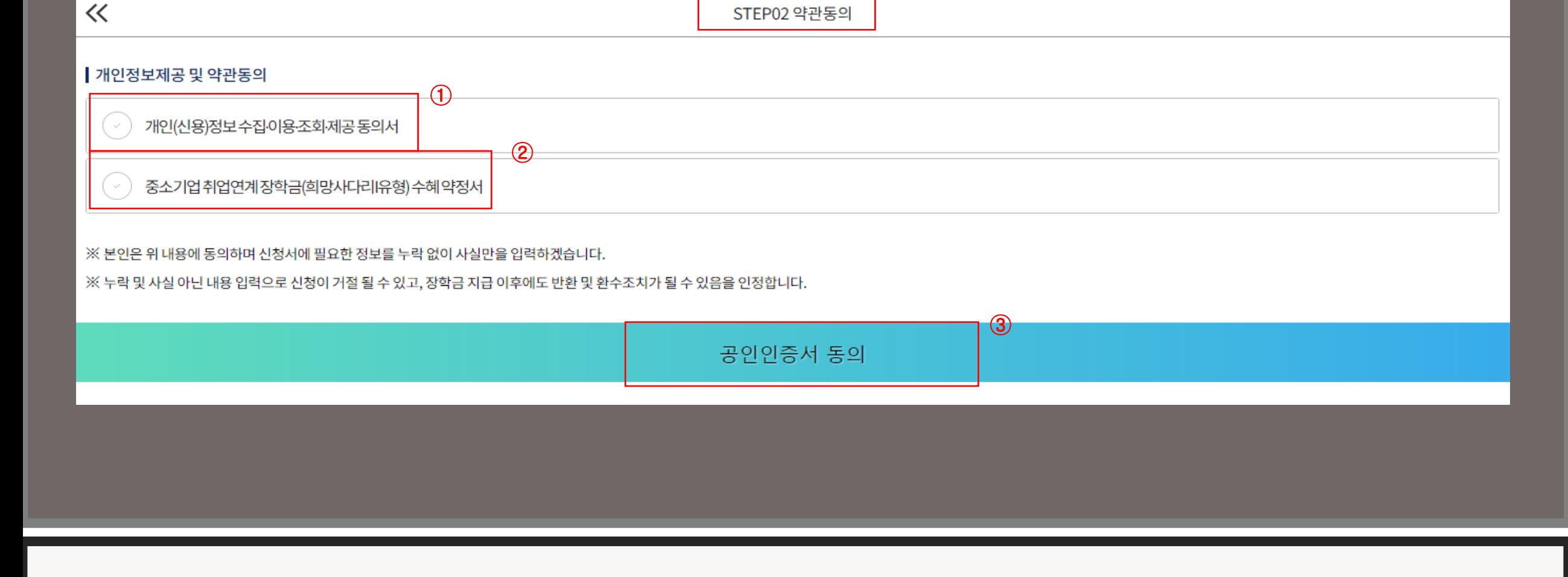

## 5. STEP02 약관동의

#### ① 개인정보 기입 및 휴대전화 인증

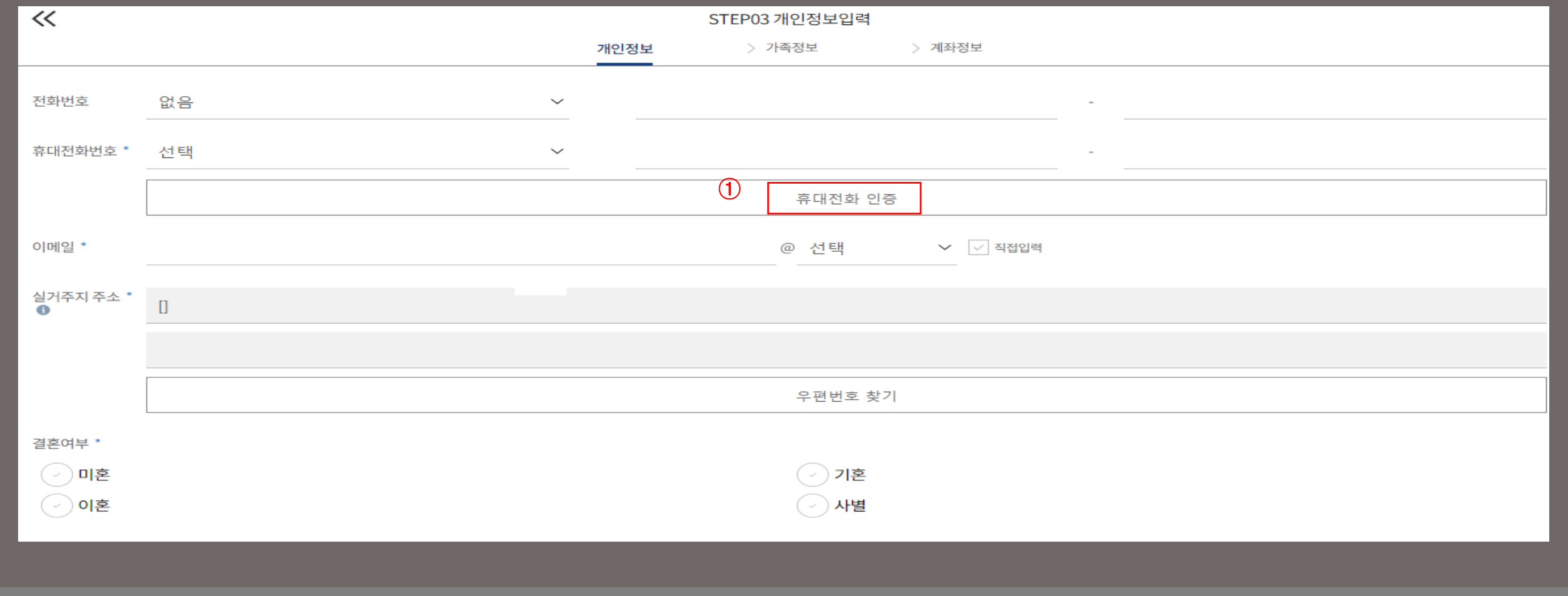

## 6. STEP03 개인정보입력

## 7. STEP04 학교정보입력 및 최종 신청

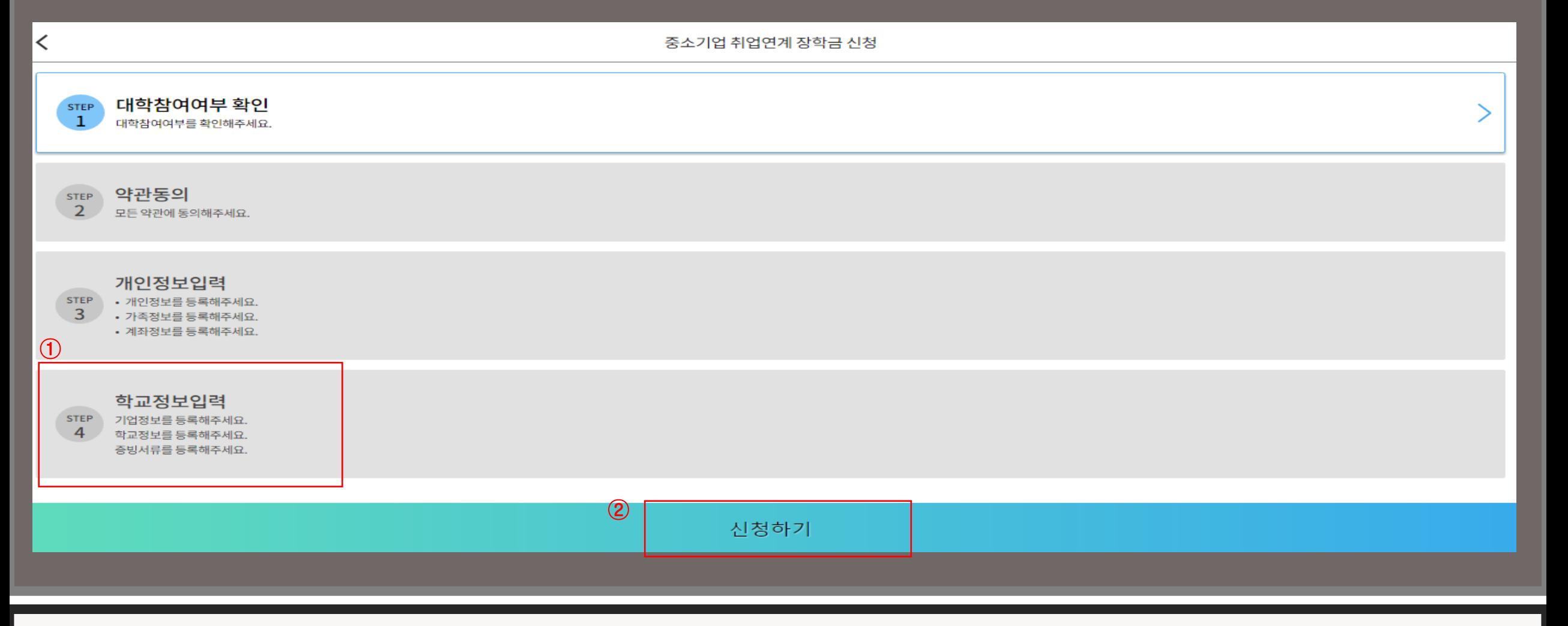

학교정보입력(기업정보/학교정보/증빙서류 등록)

모든 절차를 완료하였으면 신청하기 버튼 터치

#### 신청완료 후 신청현황 파악 가능 보증보험 조회동의 절차 진행(추후 별도 안내)

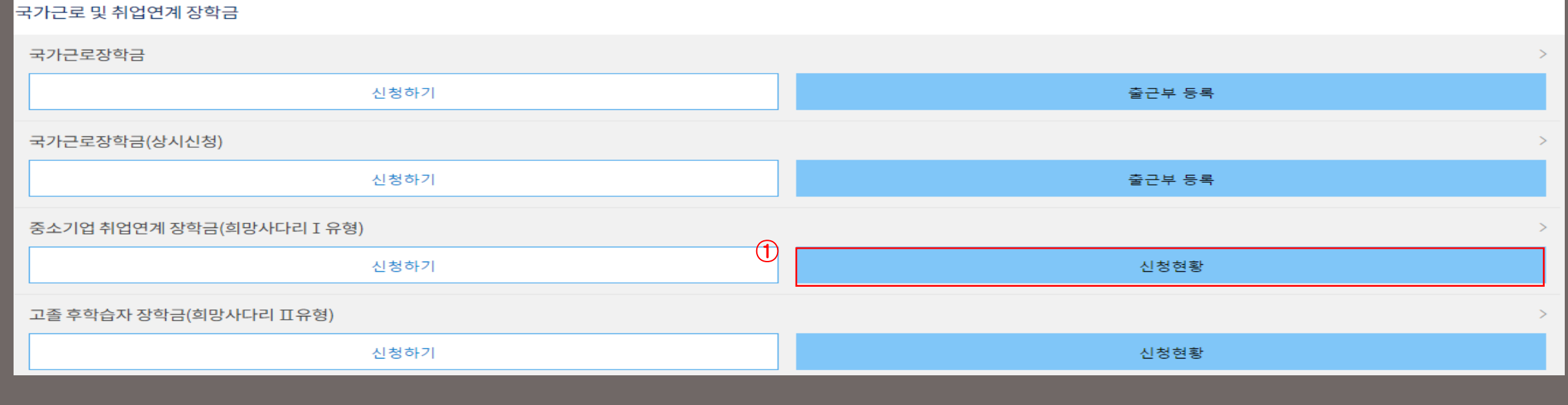

## 8. 신청현황

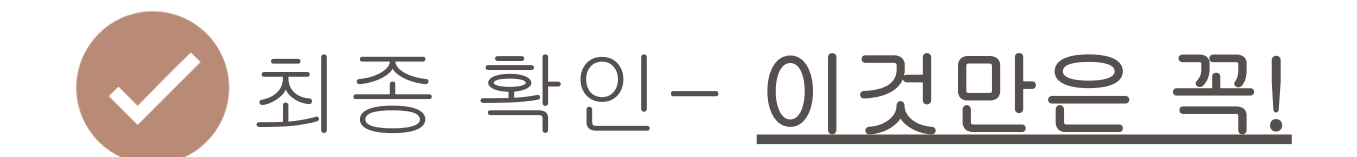

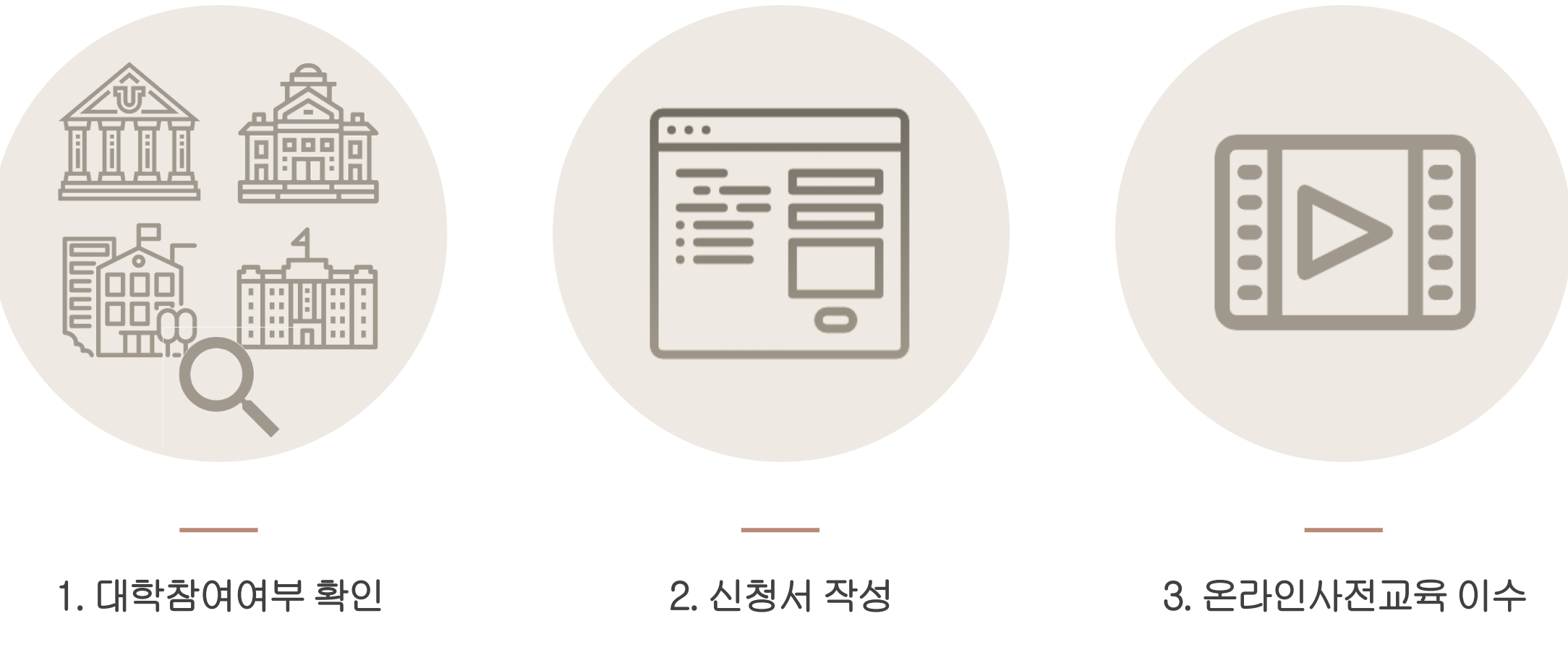

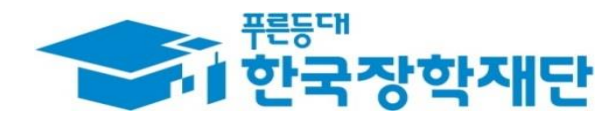

# 감사합니다.

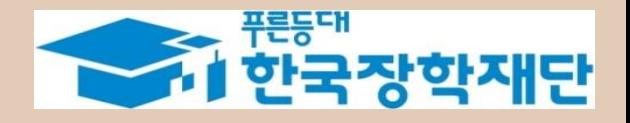